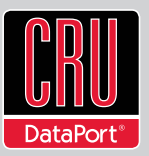

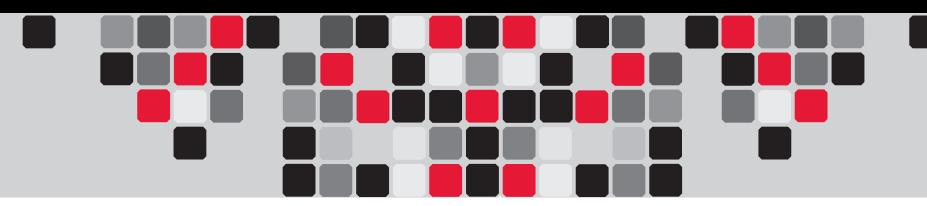

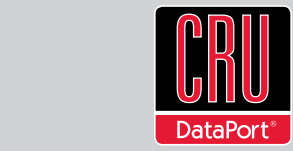

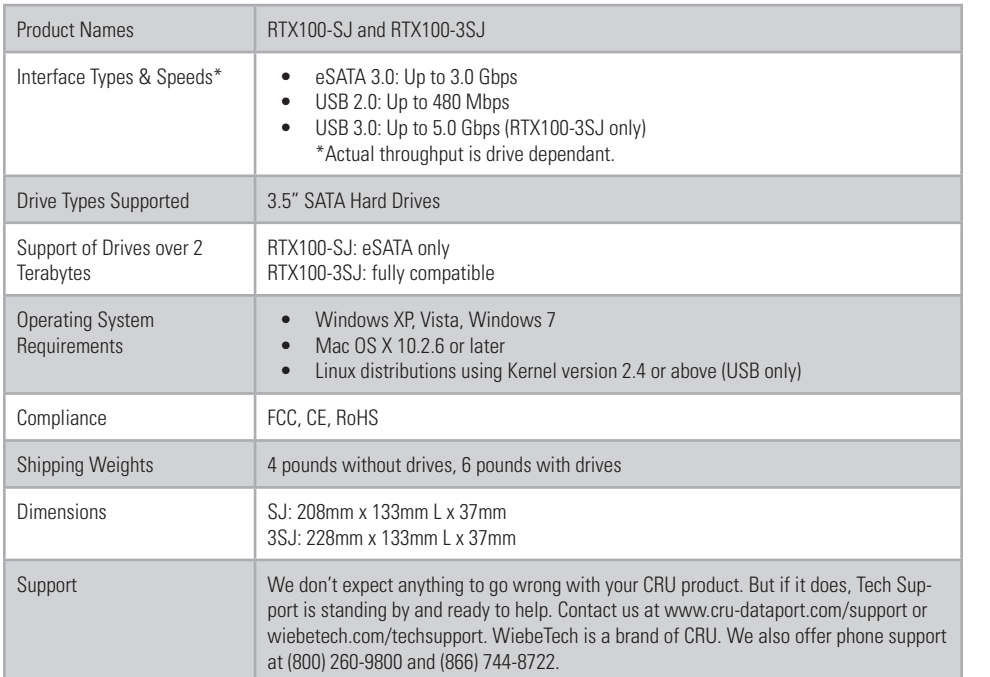

© 2011 CRU Acquisitions Group, LLC. All rights reserved. RTX and TrayFree are trademarks of CRU Acquisitions Group, LLC. Other marks are the property of their respective owners.

#### Limited Product Warranty

CRU-DataPort (CRU) warrants RTX to be free of significant defects in material and workmanship for a period of one year from the original date of purchase. CRU's warranty is nontransferable and is limited to the original purchaser.

#### Limitation of Liability

The warranties set forth in this agreement replace all other warranties. CRU expressly disclaims all other warranties, including but not limited to, the implied warranties of merchantability and fitness for a particular purpose and non-infringement of third-party rights with respect to the documentation and hardware. No CRU dealer, agent, or employee is authorized to make any modification, extension, or addition to this warranty. In no event will CRU or its suppliers be liable for any costs of procurement of substitute products or services, lost profits, loss of information or data, computer malfunction, or any other special, indirect, consequential, or incidental damages arising in any way out of the sale of, use of, or inability to use any CRU product or service, even if CRU has been advised of the possibility of such damages. In no case shall CRU's liability exceed the actual money paid for the products at issue. CRU reserves the right to make modifications and additions to this product without notice or taking on additional liability.

FCC Compliance Statement: "This device complies with Part 15 of the FCC rules. Operation is subject to the following two conditions: (1) This device may not cause harmful interference, and (2) this device must accept any interference received, including interference that may cause undesired operation."

This equipment has been tested and found to comply with the limits for a Class B digital device, pursuant to Part 15 of the FCC Rules. These limits are designed to provide reasonable protection against harmful interference when the equipment is operated in a home or commercial environment. This equipment generates, uses, and can radiate radio frequency energy and, if not installed and used in accordance with the instruction manual, may cause harmful interference to radio communications.

In the event that you experience Radio Frequency Interference, you should take the following steps to resolve the problem:

- 1) Ensure that the case of your attached drive is grounded.<br>2) Use a data cable with RFI reducing ferrites on each end.
- 2) Use a data cable with RFI reducing ferrites on each end.<br>3) Use a power supply with an RFI reducing ferrite approxing
- 3) Use a power supply with an RFI reducing ferrite approximately 5 inches from the DC plug.<br>4) Reprient or relocate the receiving antenna Reorient or relocate the receiving antenna.

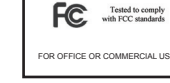

# **RTX™ 100-SJ, RTX100-3SJ Quick Start Guide**

For more information about this product and to download the full user manual, please visit www.cru-dataport.com or www.wiebetech.com. WiebeTech is a brand of CRU.

**Models Covered:** RTX100-SJ RTX100-3SJ

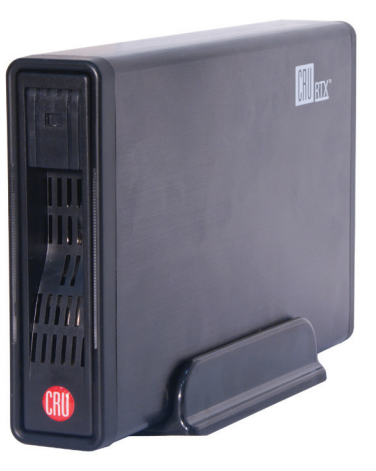

## **1. Installation Steps**

#### **1.1 Install your Hard Drive**

RTX100-SJ and RTX100-3SJ feature TrayFree technology, so installing a hard drive couldn't be easier! Simply pull the ejection handle to open the door, slide a SATA drive inside, and shut the door behind it. For extra security for your hard drive you can lock the bay, but make sure to unlock it before pulling on the ejection handle again, or damage could occur.

#### **1.2 Plug in the Data Cable and Power Cord**

RTX100-SJ and RTX100-3SJ can connect to your computer in one of two ways. Cables for both connection types are included for your convenience.

Your RTX is now ready to use! Turn on the power switch on the back of the unit. If your drive is already formatted, you can begin using it right away. New hard drives will need to be formatted before they can be used.

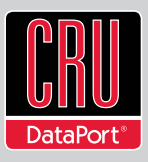

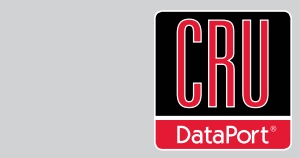

## **2. Usage**

### **2.1 Usage with Mac OS X**

#### **Formatting Volumes**

When you connect an unformatted drive to the Mac, you should see a dialogue box telling you that the drive inserted is unreadable. Use Disk Utility to format the drive. Click "Initialize" and the Mac's Disk Utility will open. (If for some reason you do not see the dialog, Disk Utility can be founder Applications -> Utilities) From the Disk Utility, click on the Erase tab. Enter the name you want for the volume in the name box and select your formatting from the other. Use "Mac OS Extended" (Journaling is OK) for compatibility with Mac computers. If you plan to work on both Mac and Windows computers you will want to select "MS-Dos" as your formatting type. Click erase and then click erase again in the dialogue box that appears. The Disk Utility will show a progress bar and when it completes the drive's icon should appear on the desktop. The drive can now be used just like an internal drive.

### **Ejecting Volumes**

It is always important to eject your drive from the computer before powering down or disconnecting the RTX. Powering off or disconnecting without ejecting first could cause data loss. To eject a drive, drag the drive's icon from the desktop to the Trash. Alternatively you can select the disk and press Command+E.

### **2.2 Usage with Windows operating systems**

### **Formatting Volumes**

When you connect an unformatted drive to a Windows PC, it will not appear in Explorer until it is formatted. To format, use Disk Management. Right-click on the My Computer icon and select "manage." Then select Disk Management from the tree on the left. The "Initialize and Convert" Wizard should appear. Follow this dialogue to initialize your new drive. If it does not appear you can initialize your drive manually by right clicking where you see "Not Initialized" and select "Initialize Disk." Next, right click on your new drive in the Disk Management window and select "New Partition or Format." Follow the dialogue boxes and make sure to select "Perform Quick Format" option when you see it. Once the process is complete the drive should appear in Explorer and under My Computer just like your internal drives.

### **Ejecting Volumes**

It is always important to eject your drive from the computer before powering down or disconnecting the RTX. Powering off or disconnecting without ejecting first could cause data loss. To eject a drive connected via USB select the device from the Safely Remove Hardware option in the taskbar. Drives connected via eSATA can be uninstalled using the Device Manager.